## **Technaxx®**

# **Easy Security Camera Set TX–28**

# **User Manual**

The Declaration of Conformity for this device is under the Internet link: **www.technaxx.de/** (in bottom bar "Konformitätserklärung") Before using the device the first time, read the user manual carefully.

## **Features**

- Digital wireless interference-free waterproof (IP65) camera set
- 100% Privacy & SD Recording
- Has 4 channels, can support 4 cameras on one monitor (means simultaneous
- display of 4 cameras on one monitor is possible)
- Transmission range ≥ 200m in open range
- Infrared night vision
- $\bullet$  High sensitivity microphone
- Supports MicroSD cards up to 32GB
- Record function with different recording modes (manual, time-scheduled, motion-activated)
- Motion Detection: Detect the moment to auto record
- Mobile displayable on: iPhone / Android
- Anytime sharp picture and good sound quality
- Easy installation, Plug & Play

## **1. Front of the wireless receiver with 7" display**

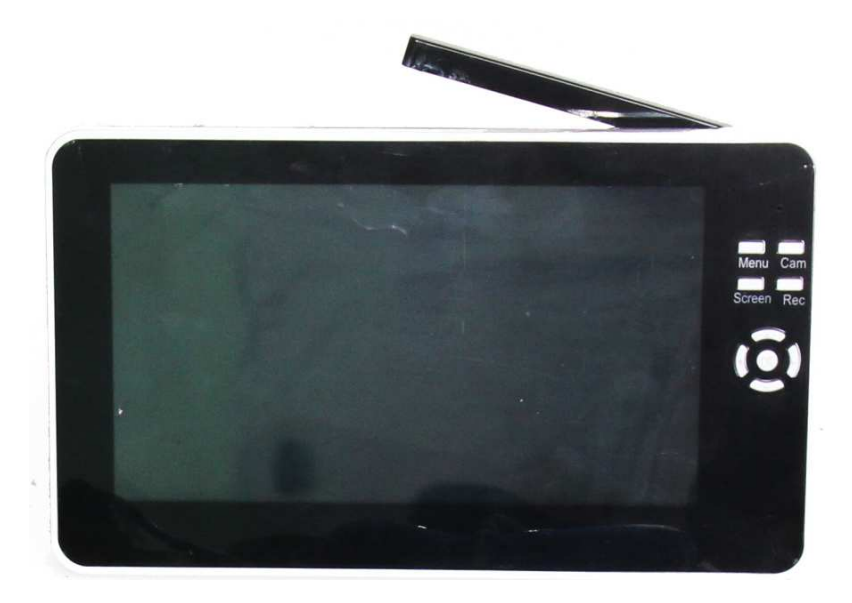

**2. Side of the wireless receiver (Descriptions from up to down)** 

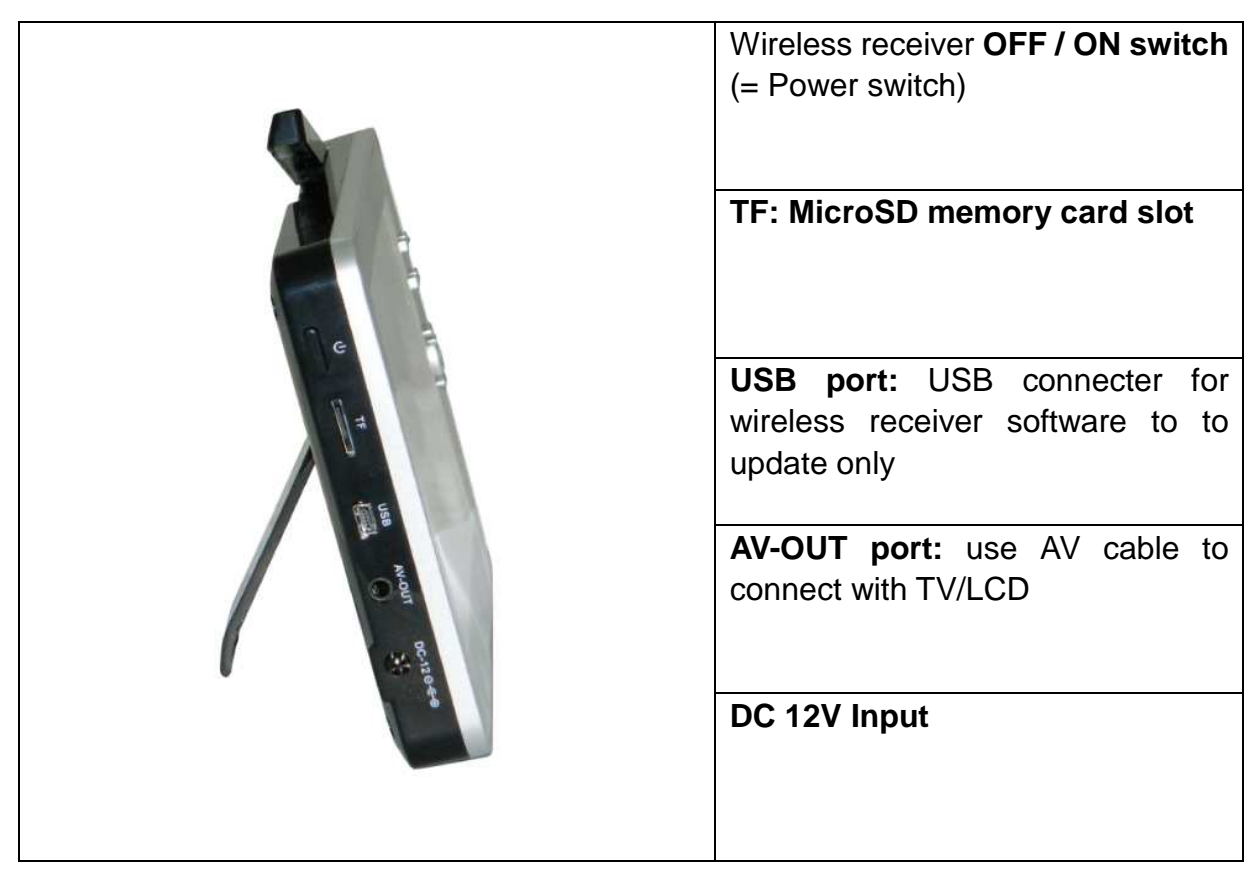

#### **3. Rear side of the wireless receiver**

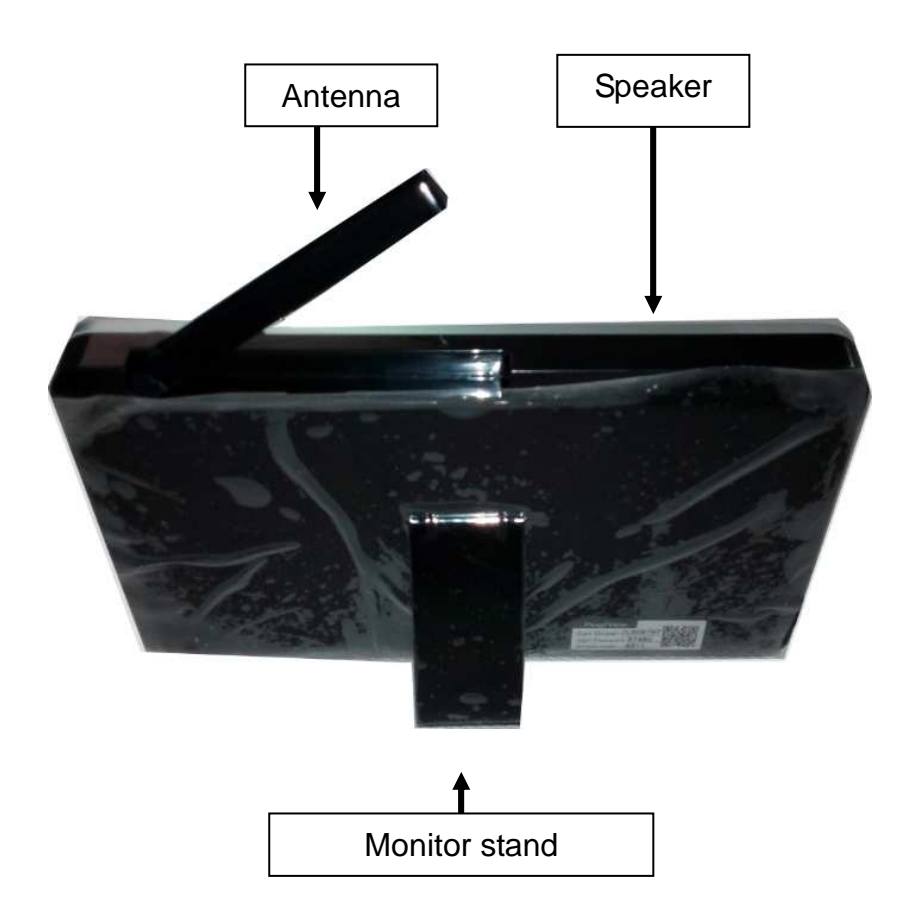

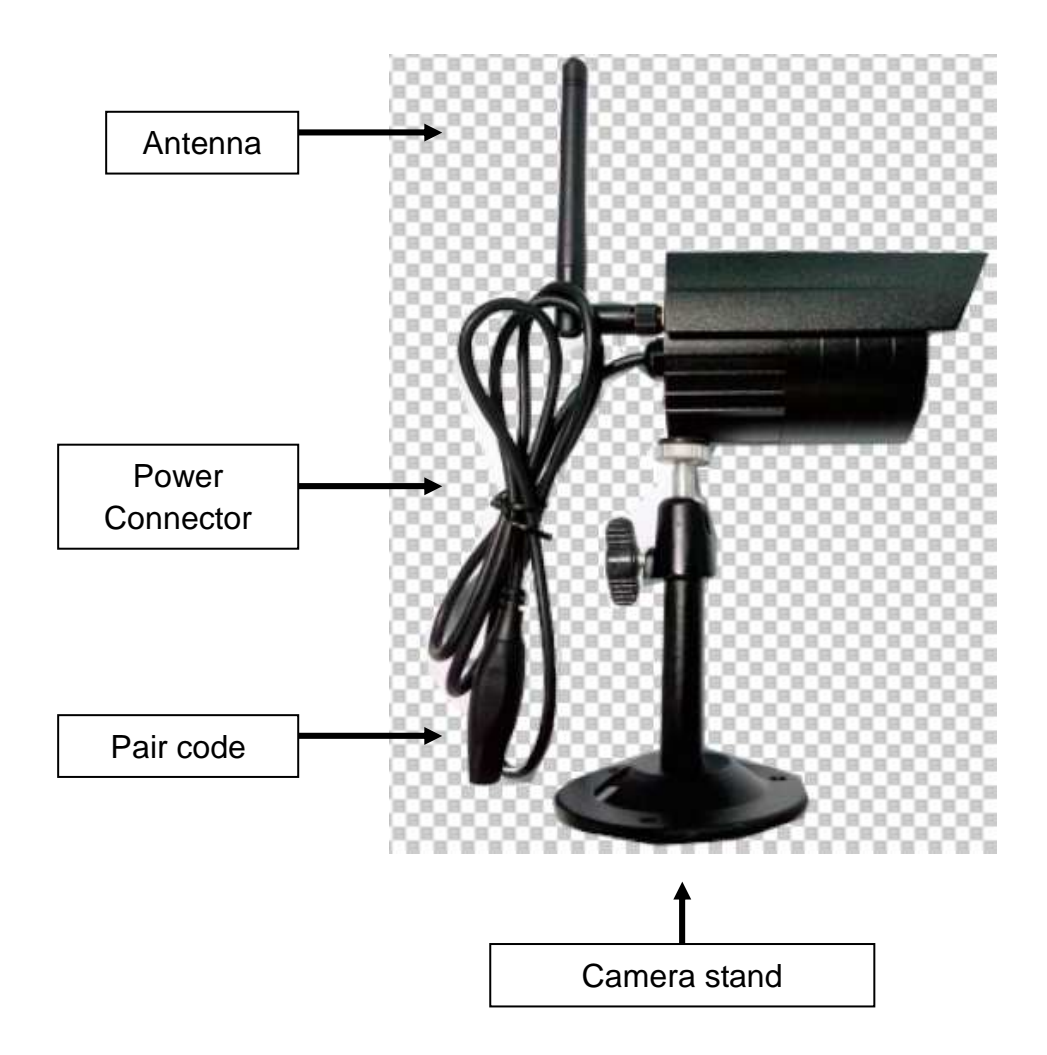

**4. Side of the wireless camera (Descriptions from up to down)** 

**5. Front of the wireless camera with the IR night lights**

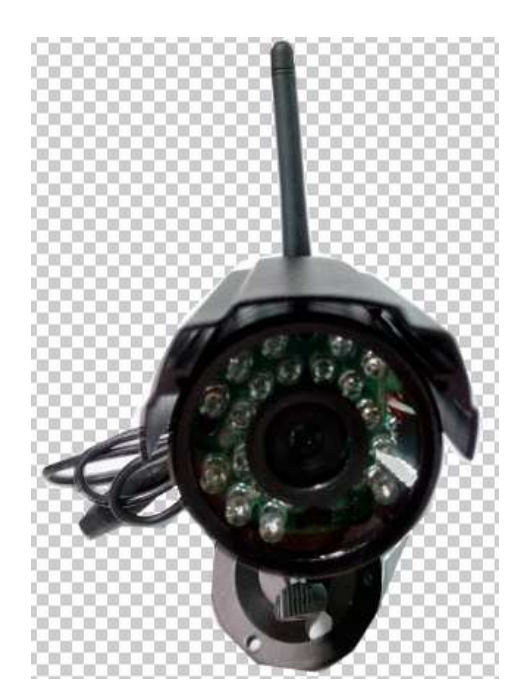

## **6. Remote Control**

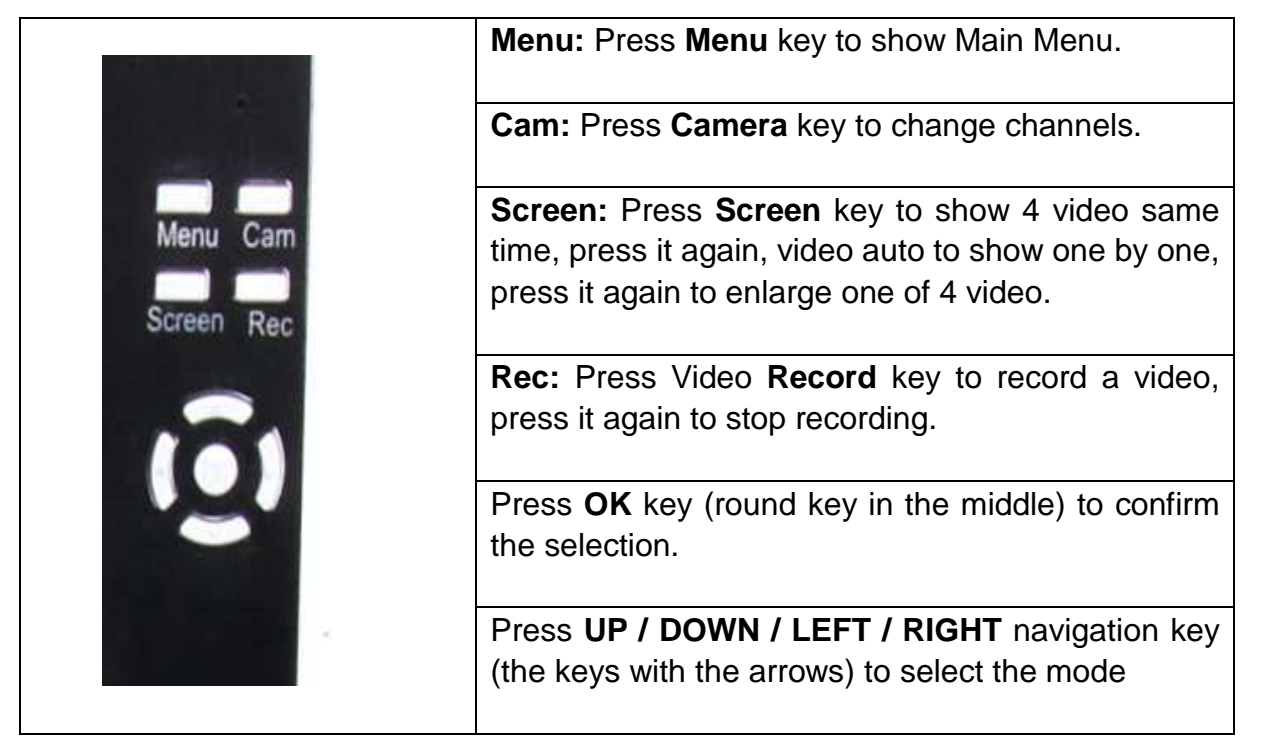

## **7. Charging the Receiver**

Plug the Micro USB cable\* (\* included) into the Micro USB slot of the receiver. Then connect the USB port to the USB slot of a PC or an USB 12V/1A charging adapter\* (\* included). Charging time is  $\sim$  3–4 hours. While loading, the RED LED lights continously. When the receiver is fully loaded, the RED LED turns off.

## **8. MAIN MENU**

Press the **Menu** key to display the main menu, and the below picture is shown on the wireless digital video receiver display with the different modes you can select.

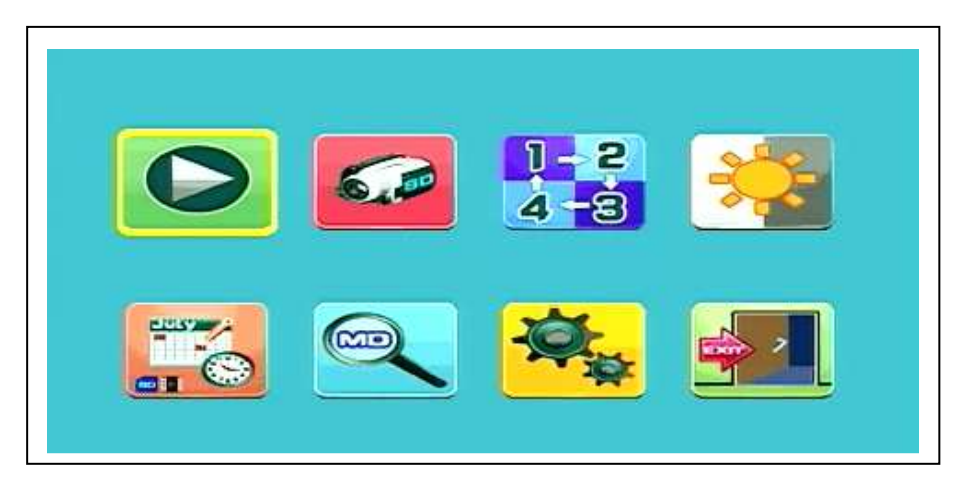

**Playback – Record – Select Camera – Contrast/Brightness Recording schedule – Motion Detection – Settings – Exit** 

Connect the 5VDC power adapter to the camera, connect the 12V/1A DC power adapter to the Receiver and turn on the receiver (has a built-in battery).

Press "Pair Code" at the wireless camera power connector to pair the camera to the receiver. When the connection is established you see in the background of the Main Menu the motion the camera is focused on.

## **8.1. Playback Mode**

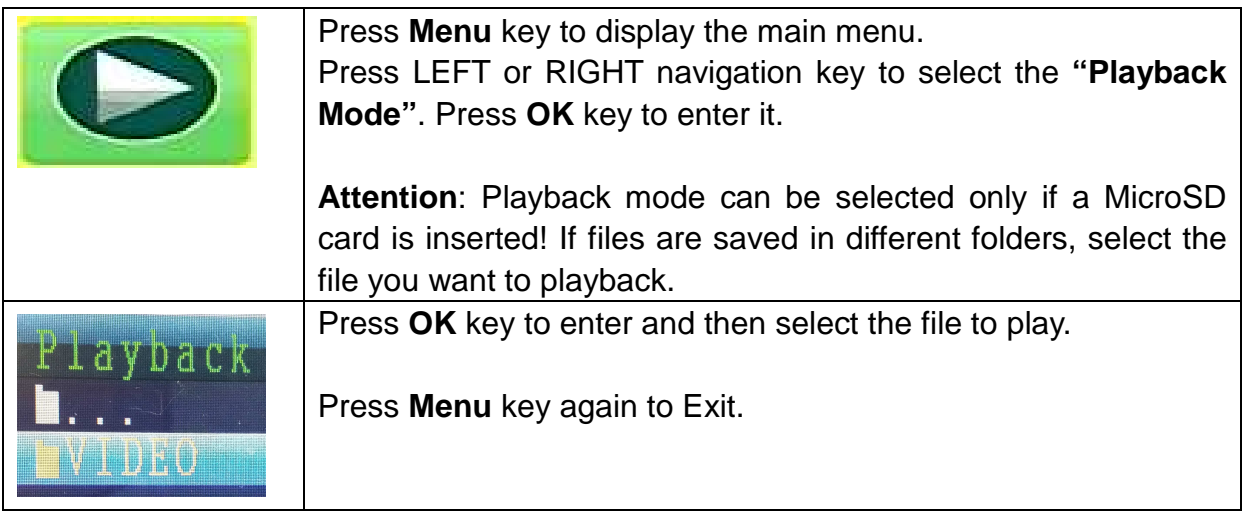

## **8.2. Record Mode**

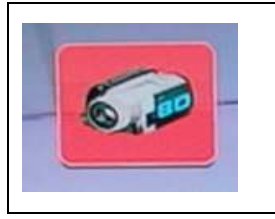

Press **Menu** key to display the main menu. Press LEFT or RIGHT navigation key to select the **"Record Mode".** Press **OK** key to enter it.

Then below settings are shown:

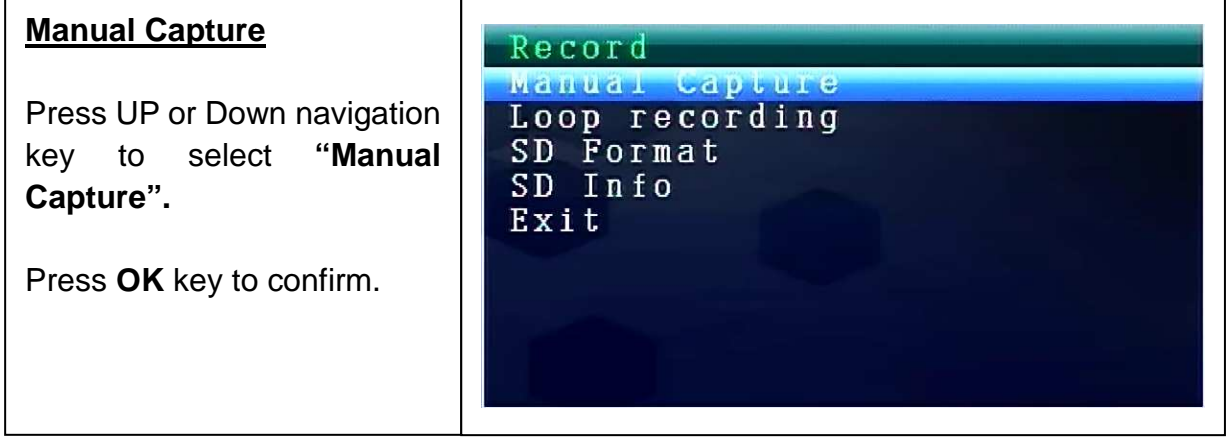

#### **Manual Capture**

Now you see different methods to record. Use the LEFT or RIGHT navigation key to select: **Manual, Take 1 photo, Take 3 photos, Take 5 photos, 5s video, 10s video, 30s video, 1 Min video.**

Press **OK** button to confirm the selection.

Select **Exit** with the UP/DOWN navigation key to go back to the **Record Mode.**

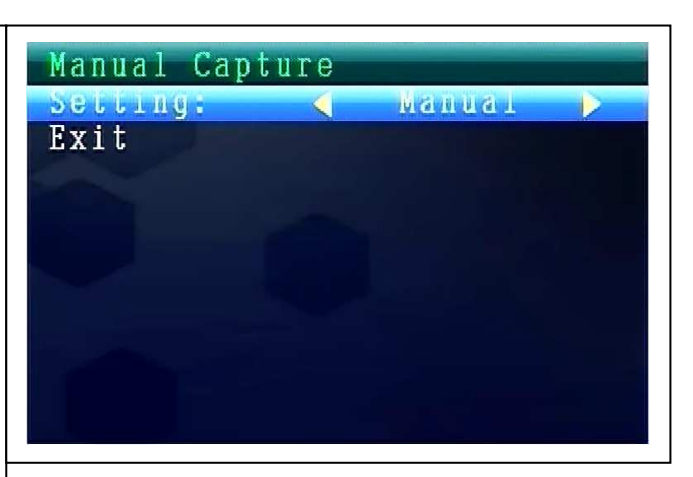

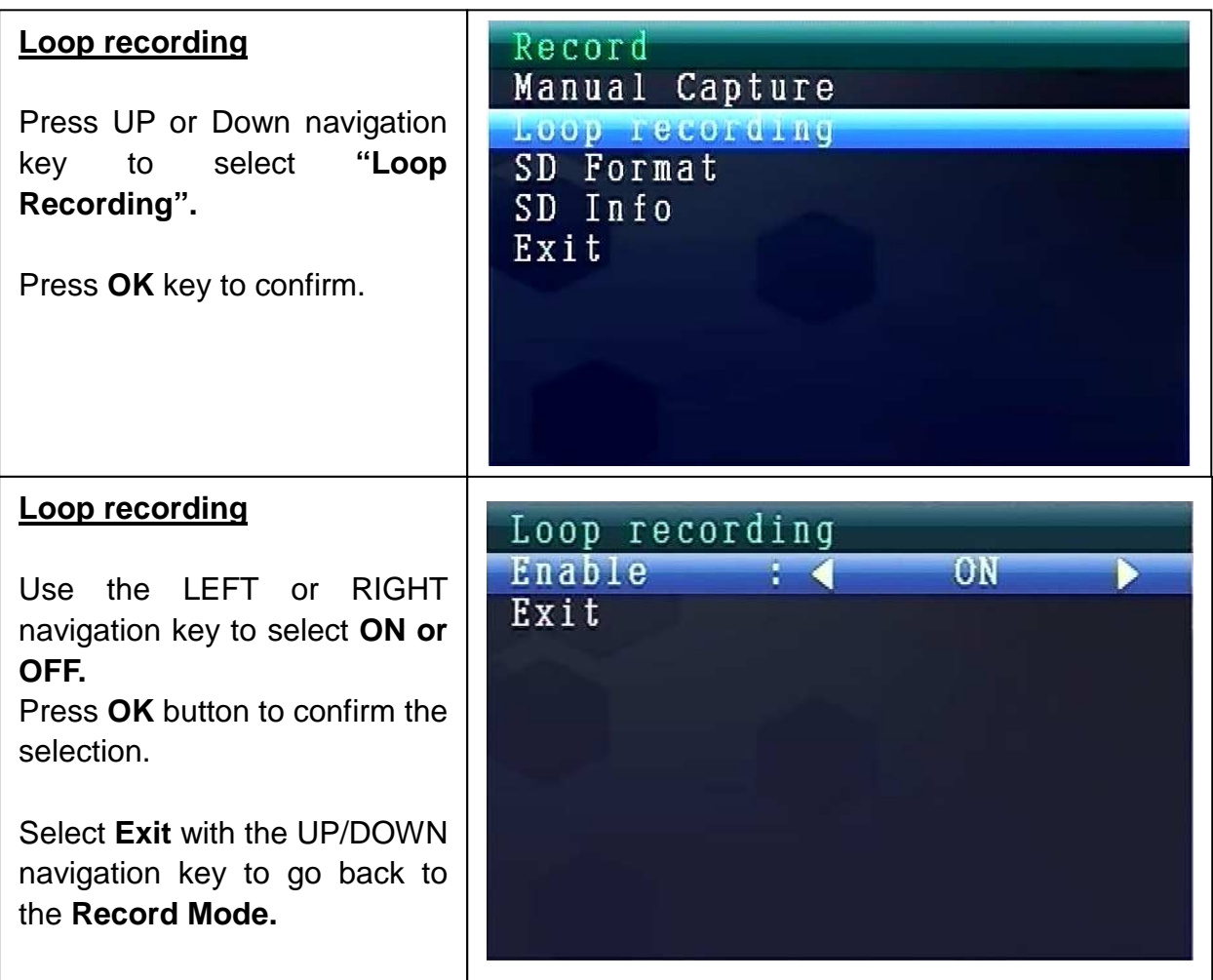

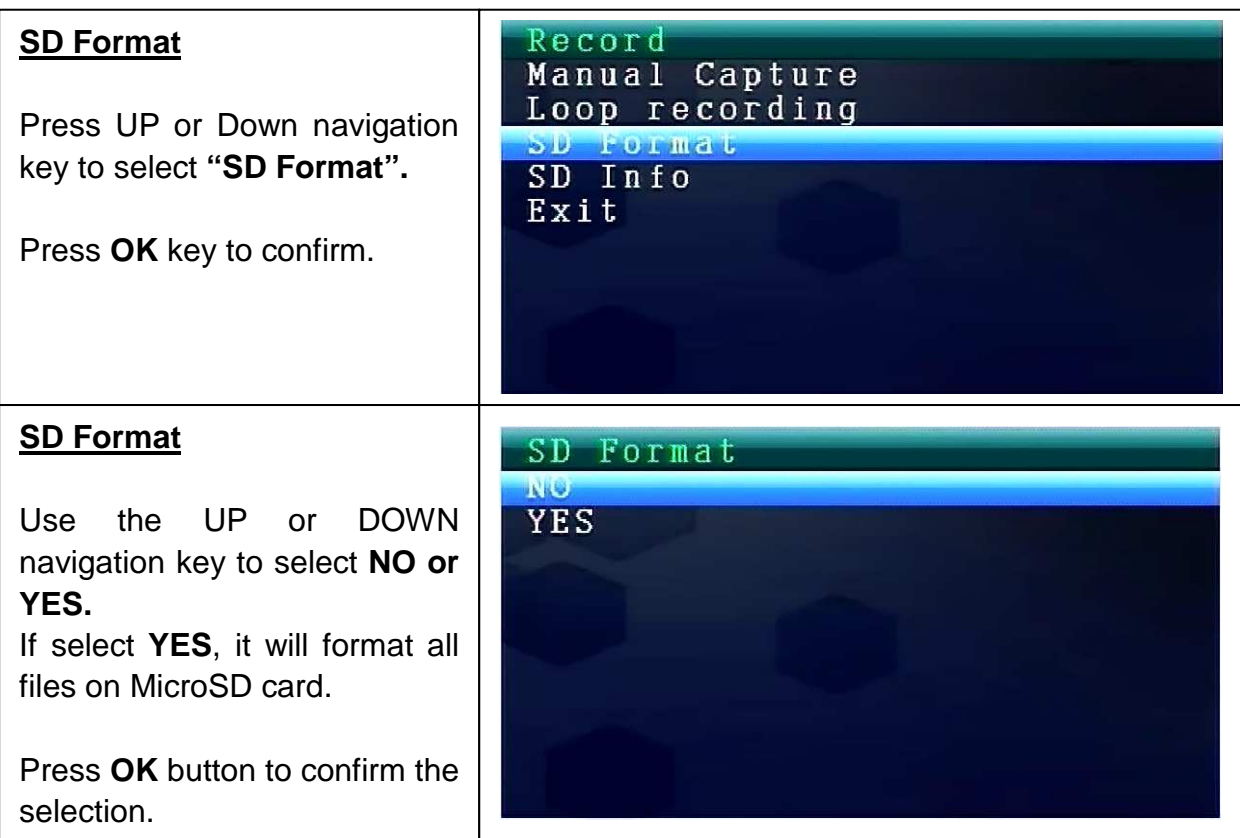

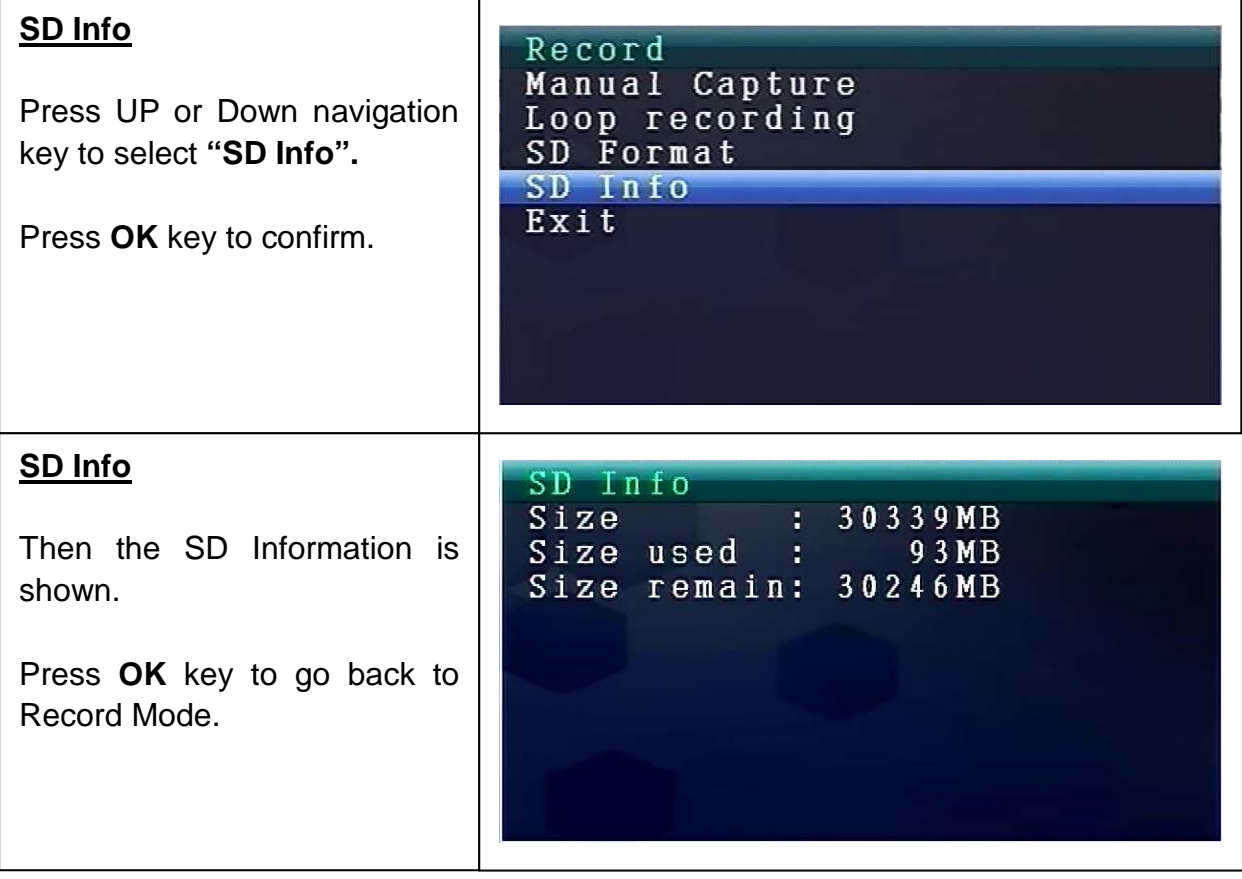

## **8.3. Select Camera Mode**

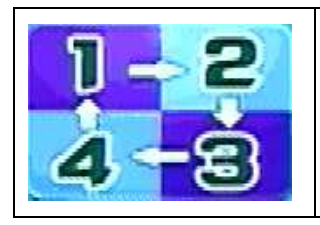

Press **Menu** key to display the main menu.

Press LEFT or RIGHT navigation key to select the **"Select Camera Mode".** Press **OK** key to enter it.

Then below settings are shown:

#### **Select CAM**

Press UP or Down navigation key to select: **CAM1, CAM2, CAM3, CAM4, Quad view, Exit** 

Press **OK** key to confirm the selection.

Select **Exit** with the UP/DOWN navigation key to go back to the **Main Menu.**

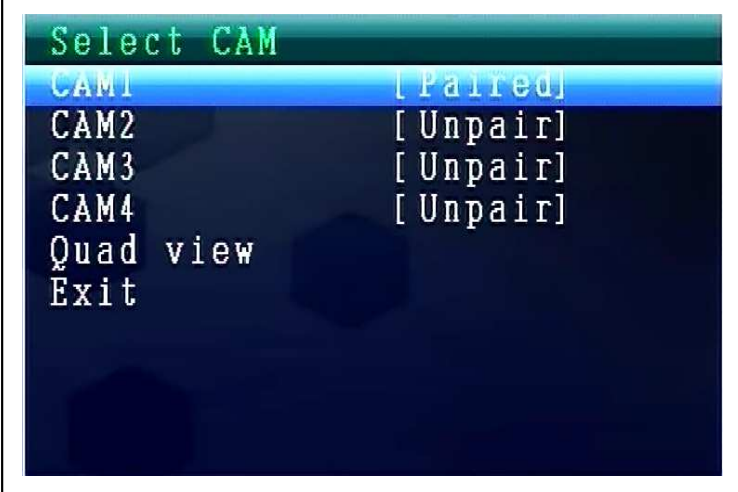

## **8.4. Contrast / Brightness Mode**

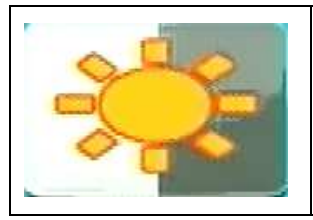

Press **Menu** key to display the main menu. Press LEFT or RIGHT navigation key to select the **"Contrast/Bightness Mode".** Press **OK** key to enter it.

Then below settings are shown:

#### **Contrast / Brightness**

Press UP or Down navigation key to select **"Contrast".** With the LEFT or RIGHT navigation key you can choose between a **value range from**   $1 - 9.$ Press **OK** key to confirm the selection.

Select **Exit** with the UP/DOWN navigation key to go back to the **Main Menu.**

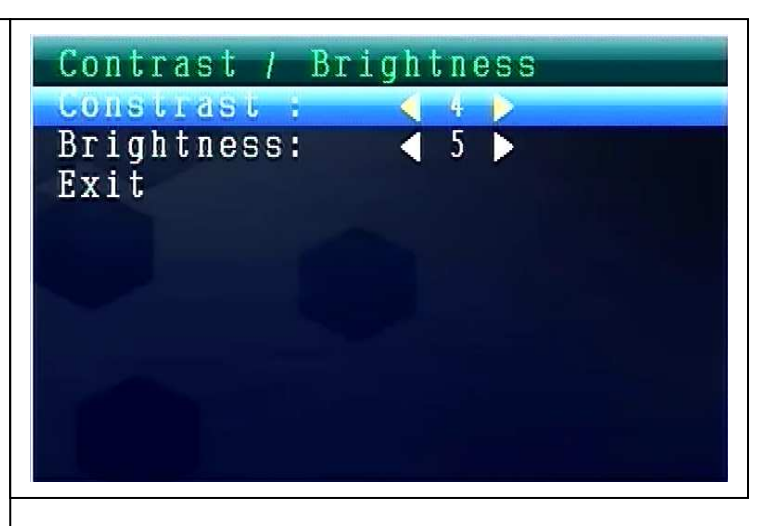

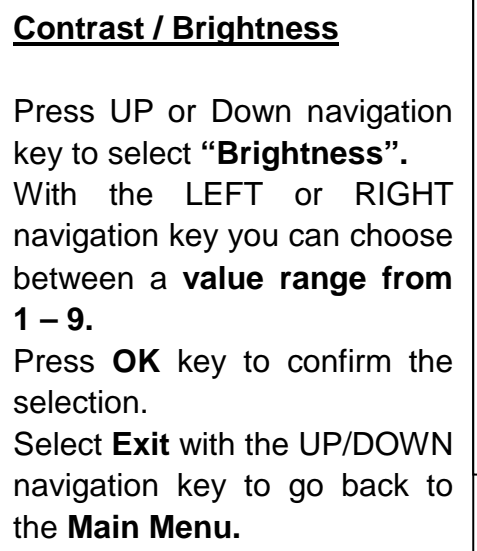

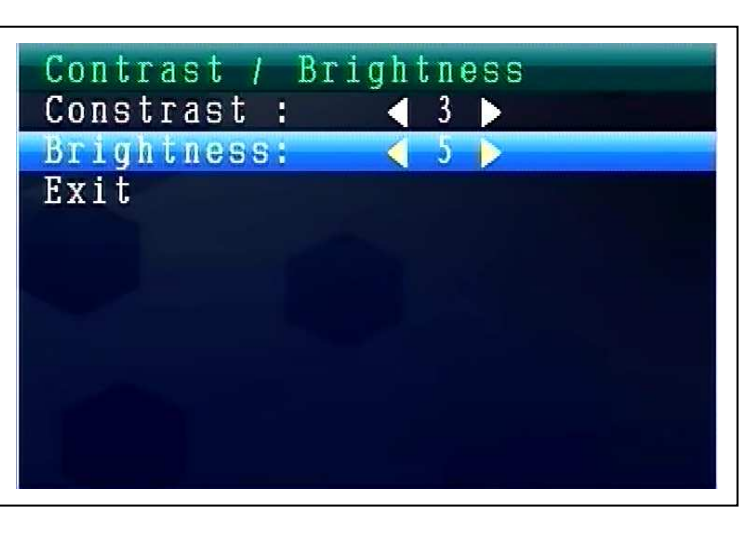

## **8.5. Recording Schedule Mode**

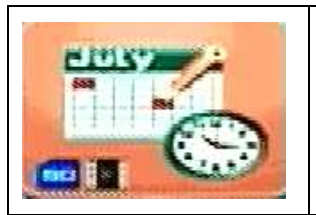

Press **Menu** key to display the main menu. Press **LEFT or RIGHT navigation** key to select the "Recording Schedule Mode". Press **OK** key to enter it.

Then below settings are shown:

#### **Recording Schedule**

Press UP or Down navigation key to select **"Enable".** With the LEFT or RIGHT navigation key you can select **ON or OFF.**  If select **ON**, it will turn on auto **Recording Schedule Mode**. Press **OK** key to confirm the selection.

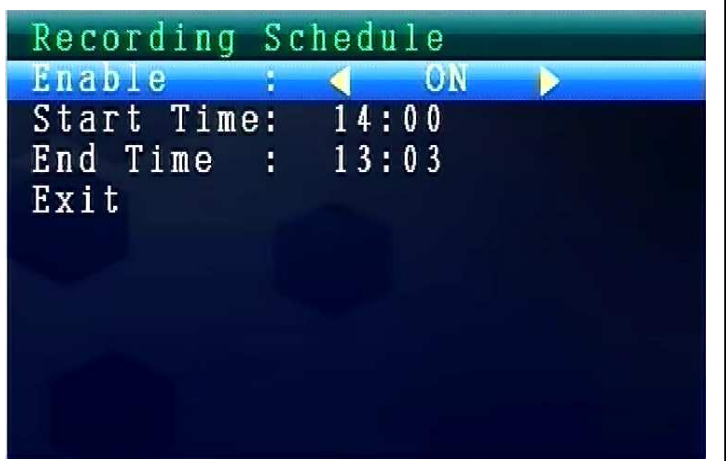

Press UP or Down navigation key to select **"Start Time".** With the LEFT or RIGHT navigation key you can set the **Recording Start Time**. Press **OK** key to confirm the setting.

Press UP or Down navigation key to select **"End Time".**  With the LEFT or RIGHT navigation key you can set the **Recording End Time**. Press **OK** key to confirm the setting.

Select **Exit** with the UP/DOWN navigation key to go back to the **Main Menu.**

## **8.6. Motion Detection Mode**

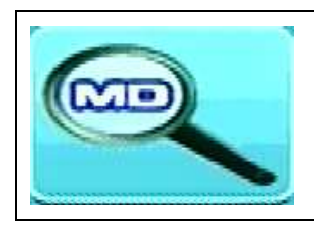

Press **Menu** key to display the main menu.

Press LEFT or RIGHT navigation key to select the **"Motion Detection Mode"**. Press **OK** key to enter it.

Then below settings are shown:

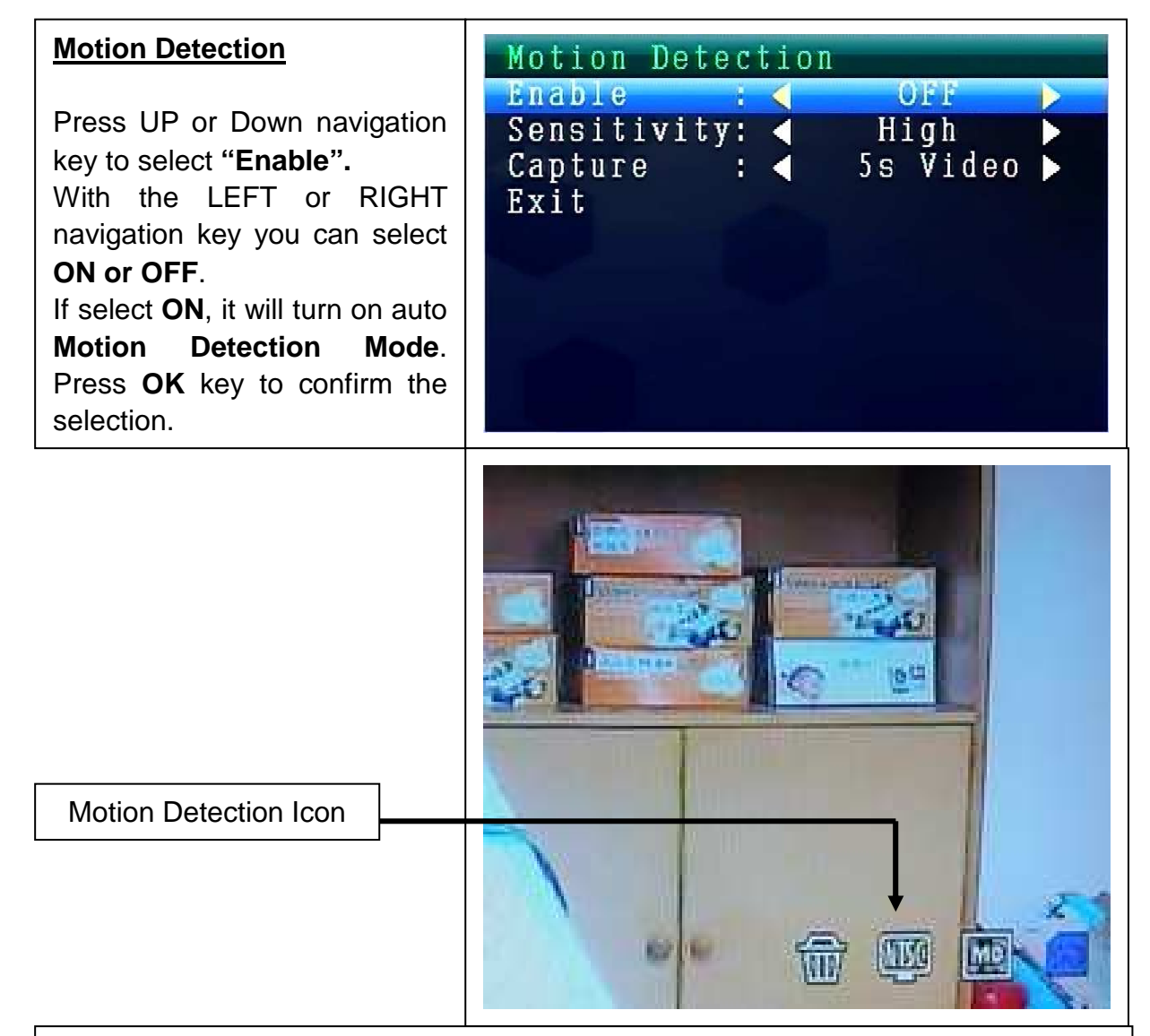

Press UP or Down navigation key to select **"Sensitivity".** With the LEFT or RIGHT navigation key you can select **Hight/Stand/Low**. Press **OK** key to confirm the selection.

Press UP or Down navigation key to select **"Capture".** With the LEFT or RIGHT navigation key to select: **Take 1 photo, Take 3 photos, Take 5 photos, 5s video, 10s video, 30s video, 1 Min video.** Press **OK** key to confirm the setting.

Select **Exit** with the UP/DOWN navigation key to go back to the **Main Menu.**

## **8.7. Setting Mode**

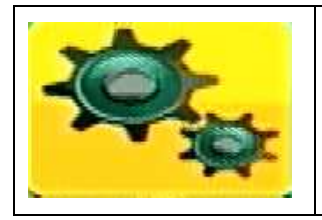

Press **Menu** key to display the main menu. Press LEFT or RIGHT navigation key to select the **"Setting"**. Press **OK** key to enter it.

Then below settings are shown:

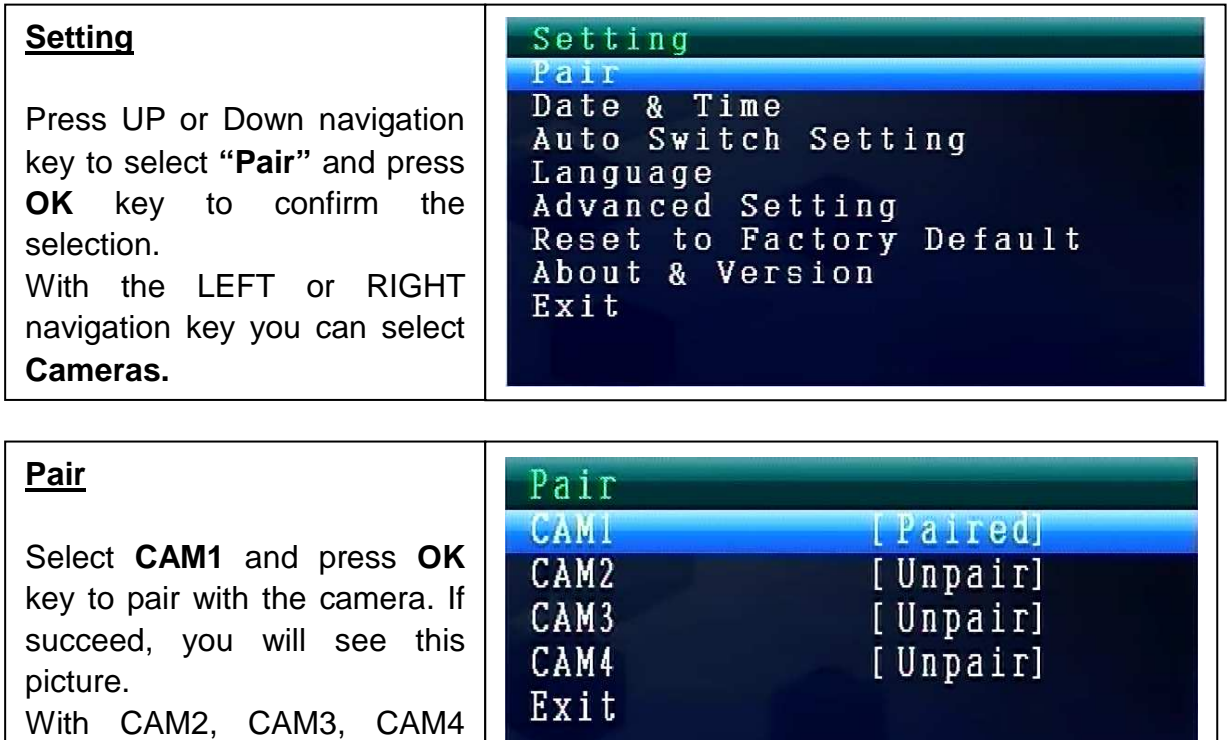

paring procedure is the same. Select **Exit** with the UP/DOWN navigation key to go back to

the **Main Menu.**

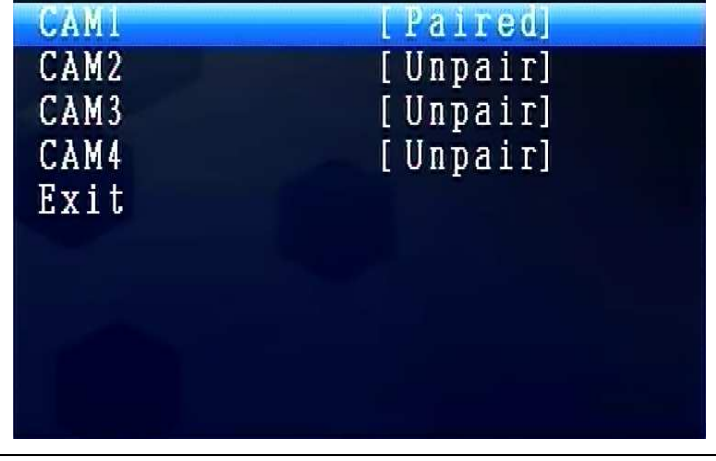

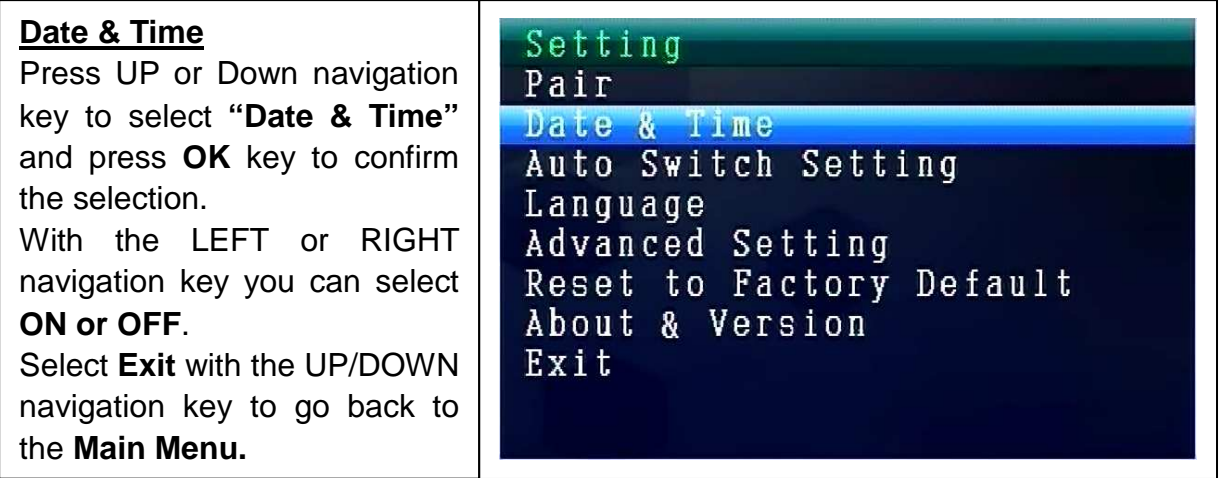

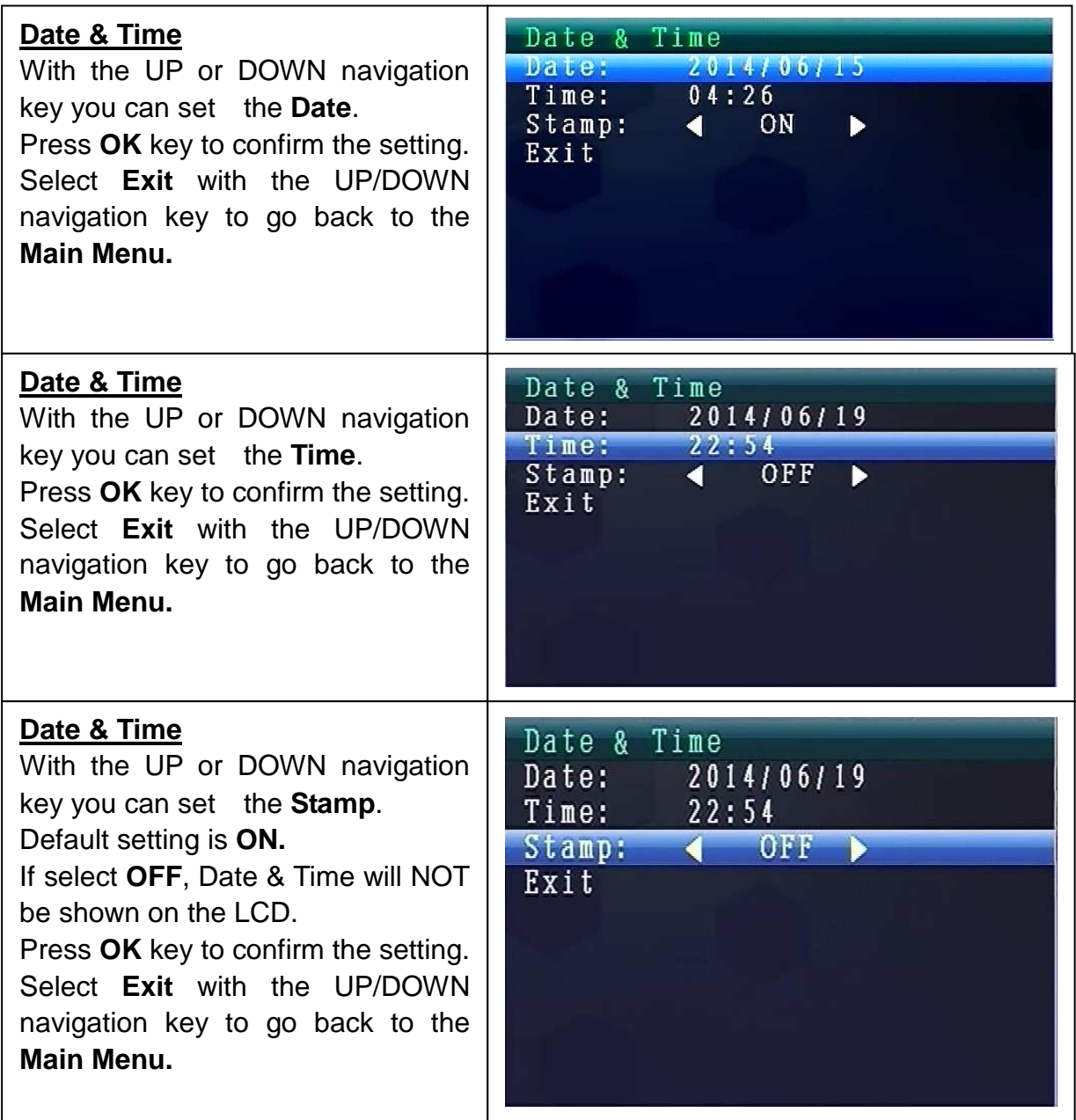

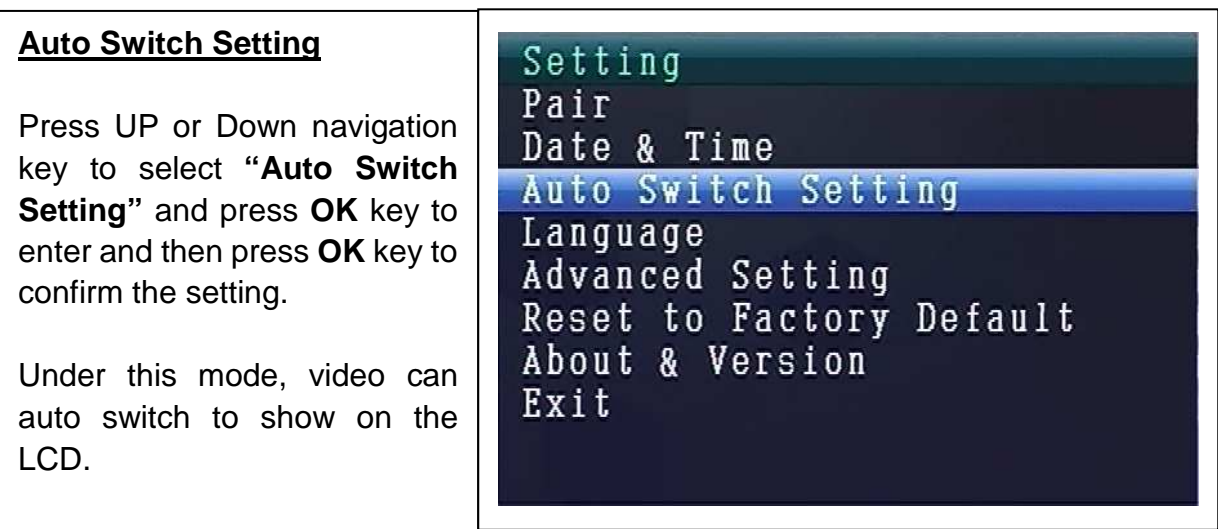

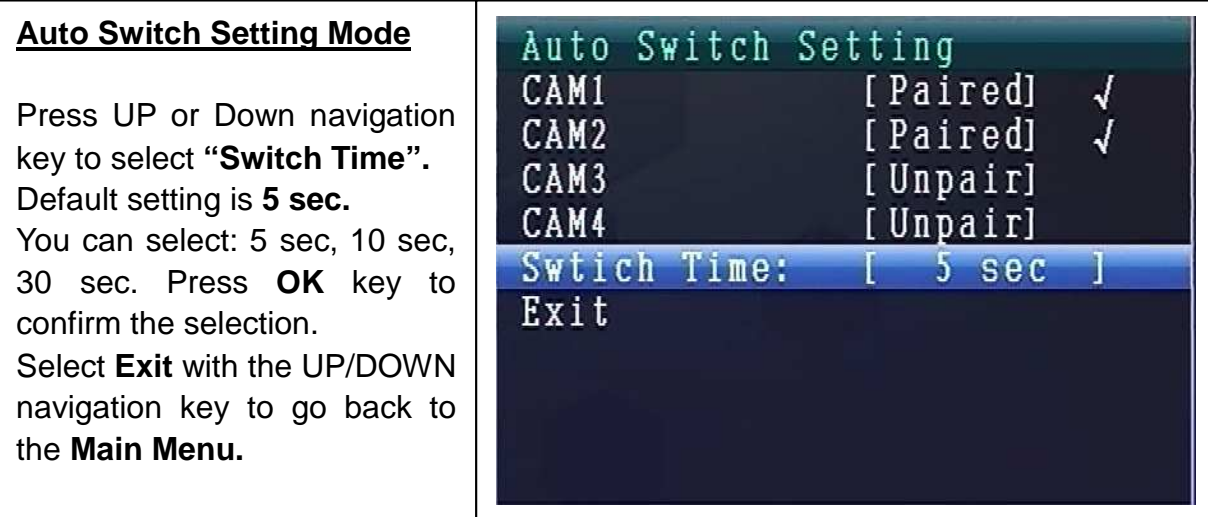

#### **LANGUAGE MODE (under Setting Mode)**

Press UP or Down navigation key to select **"Language".** Press **OK** key to enter it.

With the LEFT or RIGHT navigation key you can select the desired language. Press **OK** key to confirm the selection.

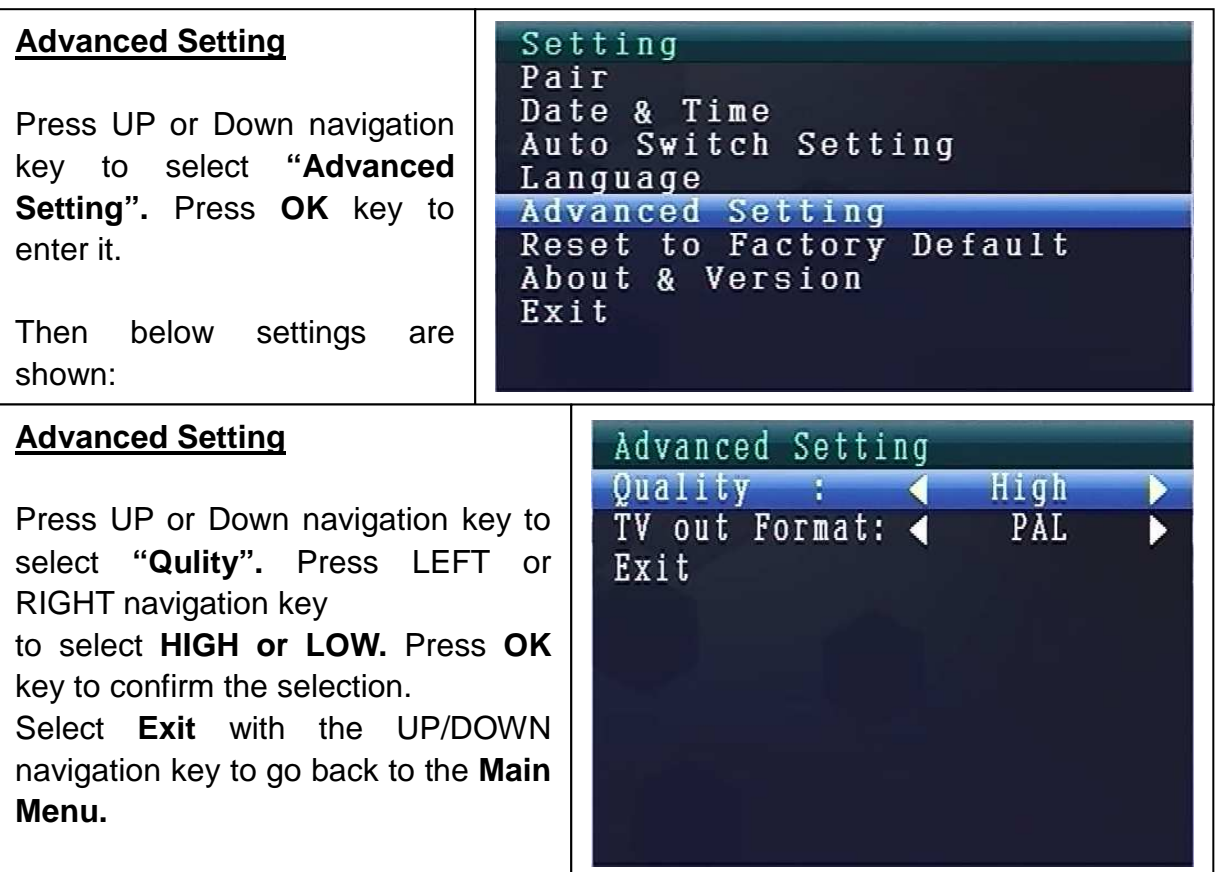

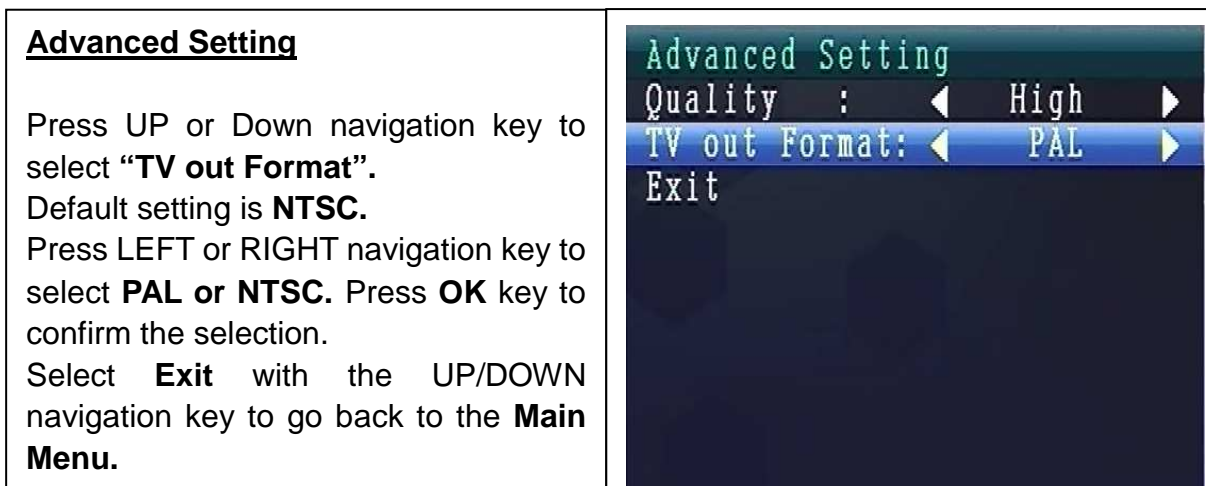

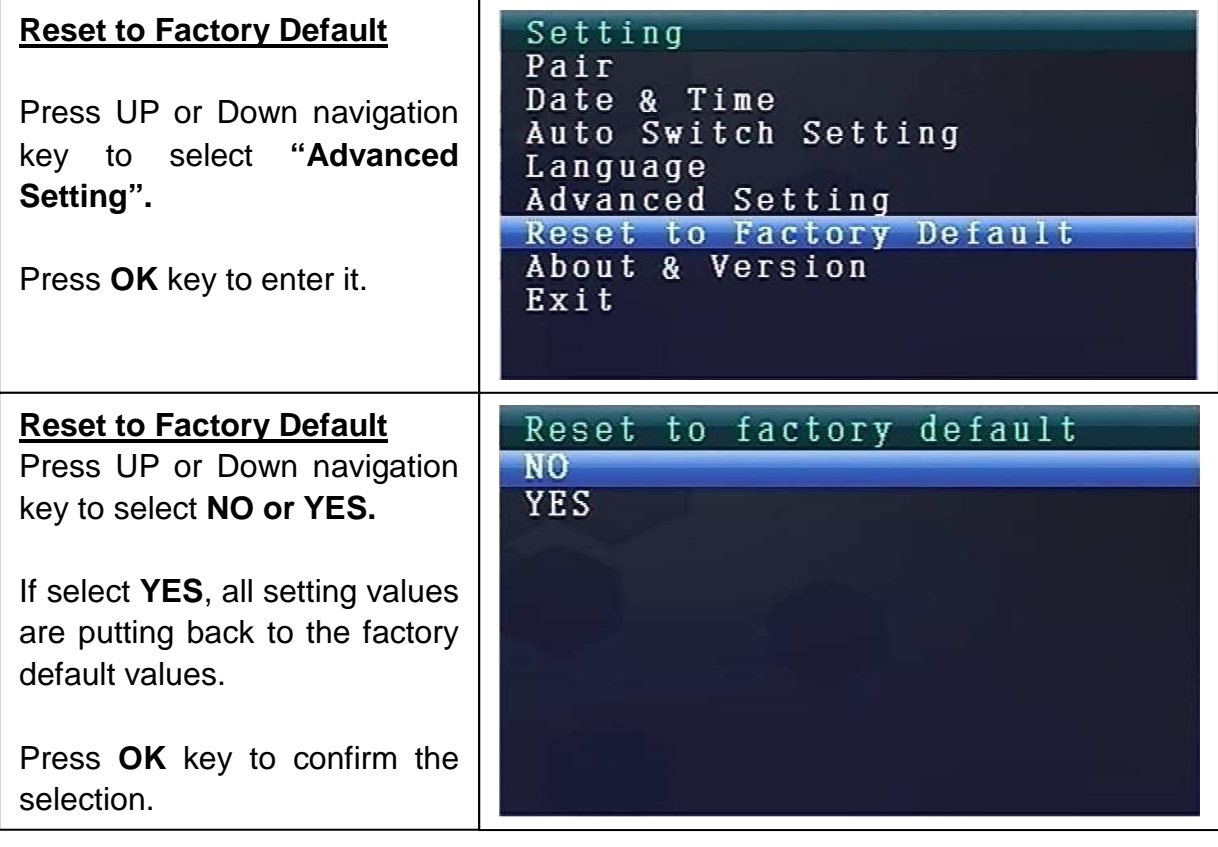

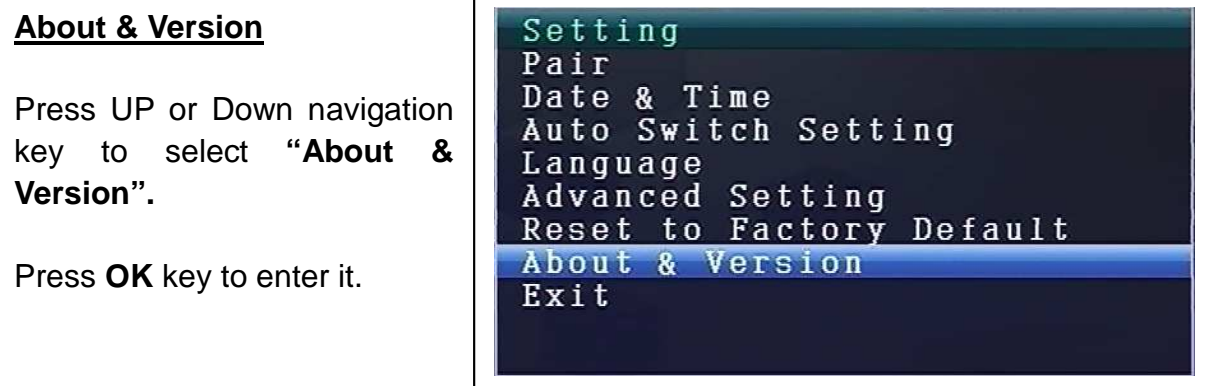

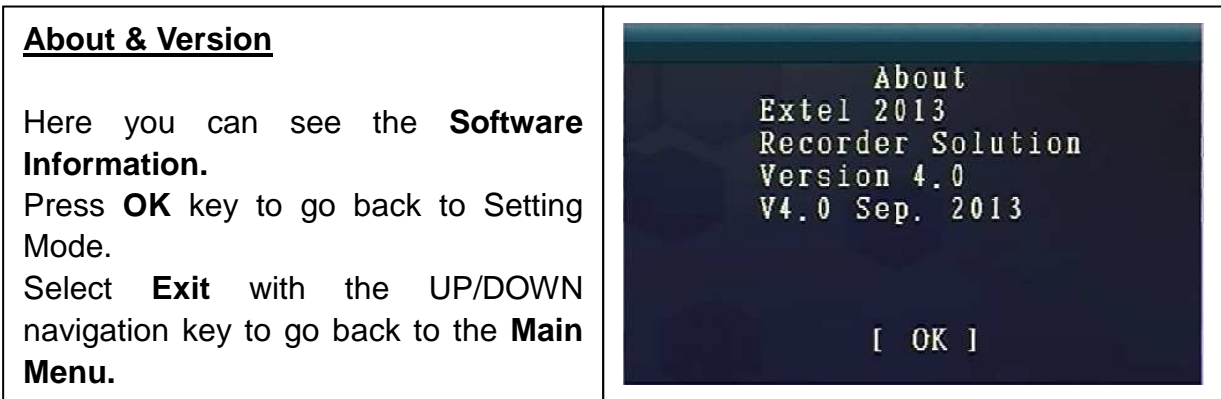

## **9. Signal Strength Indicators – Description**

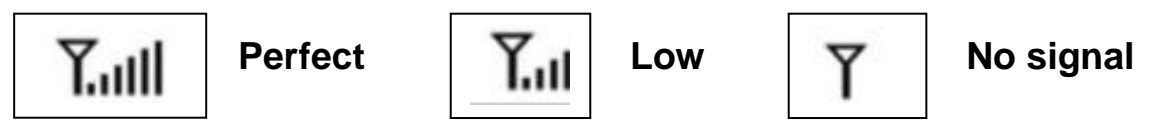

10. Problem: No video  $\rightarrow$  Make sure, camera and monitor are in effective range.

## **11. Package Contents**

Easy Security Camera Set TX-28, 1x Wireless camera, Wireless Video 7" TFT LCD Receiver, USB to Mini USB cable (for connection to a PC), Cinch cable, Power adapter for the camera, Power adapter for the receiver, Screws and dowels, User Manual

## **12. Technical Specifications CAMERA**

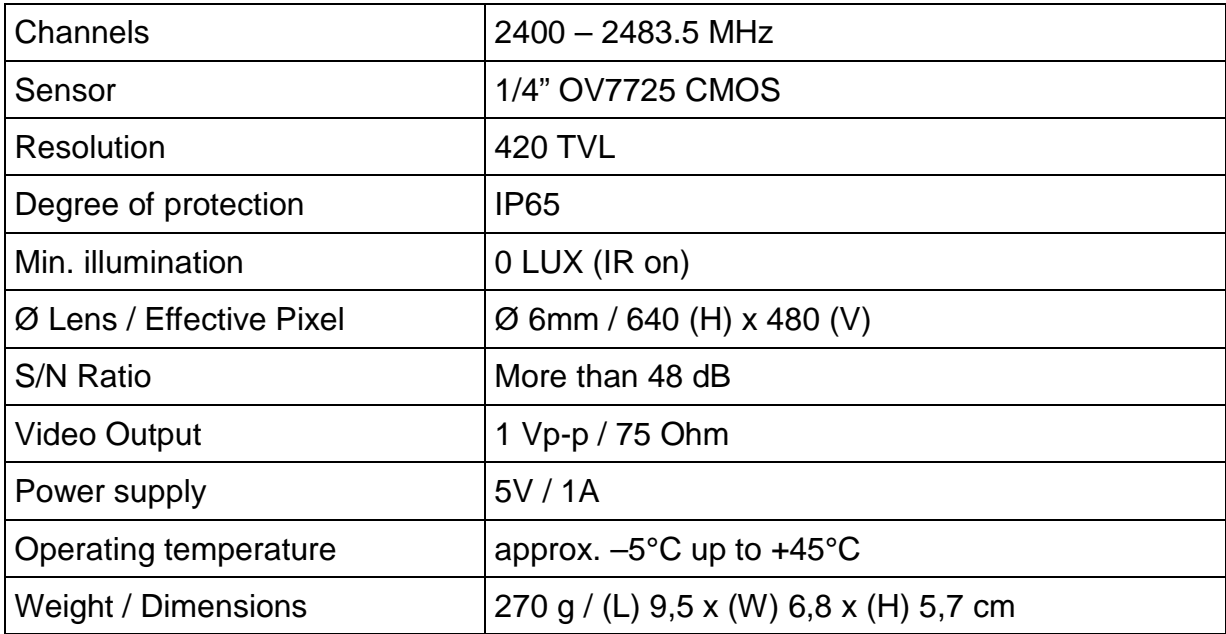

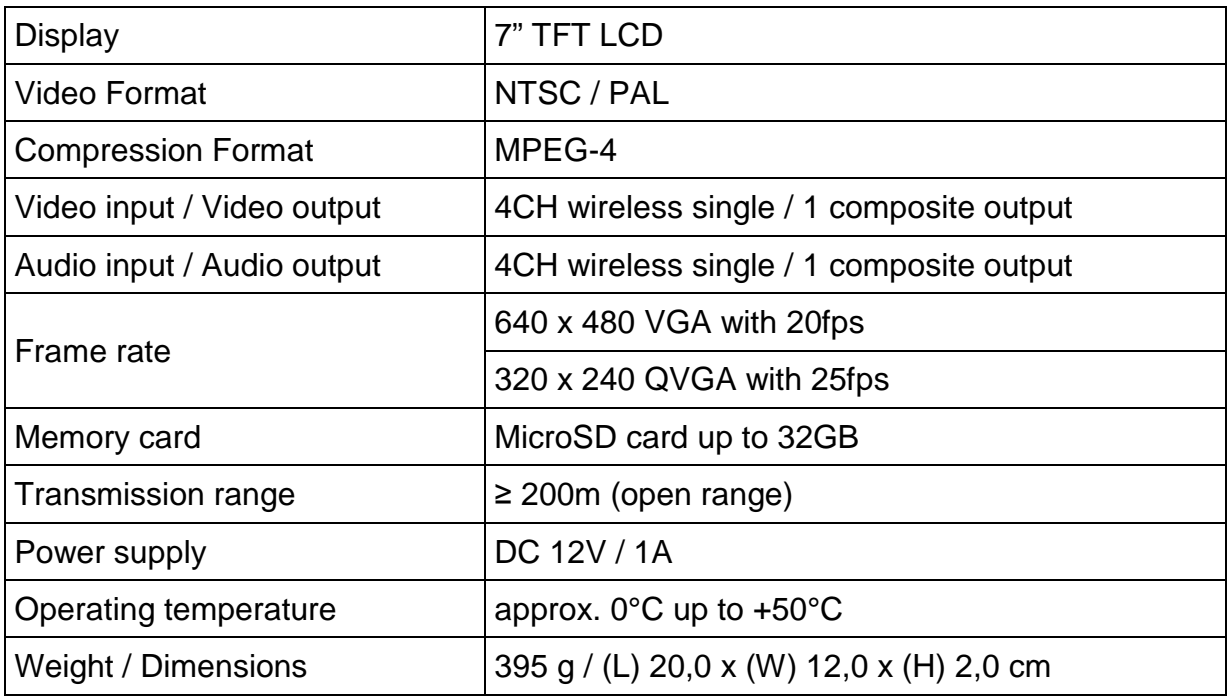

## **13. Technical Specifications WIRELESS RECEIVER (Monitor)**

## **14. Important Safety Notice**

Only use the **DC CONVERTER** provided. The manufacturer isl not responsible for any losses caused by DC converter not provided by the manufacturer. Do not touch the DC converter with conductors (e.g. rings, etc.). Only use the socket match with the DC converter. Use of improper socket may cause electrical and fire damage.

**BATTERY:** Always fully (!) recharge the battery before use. It must be fully discharged before charge it again. Over charge and over discharge will shorten its life span. If the usage period of a fully charged battery will become shorter and shorter, you need to change it (its life will be shorten from the time it is being used).

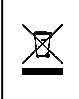

**Hints for Environment Protection:** Packages materials are raw materials and can be recycled. Do not disposal old devices or batteries into the domestic waste. **Cleaning:**  Protect the device from contamination and pollution (use a clean drapery). Avoid using rough, coarse-grained materials/solvents/other aggressive cleaner. Wipe the cleaned device. **Important Notice:** Should battery fluid leak from a battery, wipe the battery-case with a soft cloth dry. **Distributor:** Technaxx Deutschland GmbH & Co.KG, Kruppstr. 105, 60388 Frankfurt a.M., Germany

# **Appendix: The installation of "My Secure"**

## **15. Connecting the Camera Set TX-28 via "My Secure"**

Connect the monitor of the TX-28 with a computer/notebook via the included USB cable.

Install the **SIPCam** software from the included CD-ROM and follow the installation instructions on the screen. After installation is completed, this icon is shown on your desktop.

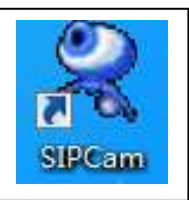

Double-click on the icon and run the **SIPCam**. In the hidden icons [right hand side in the below task bar] you find the icon for SIPCam (see picture). Click with the right mouse button on the icon. Then select "Option" (see picture).

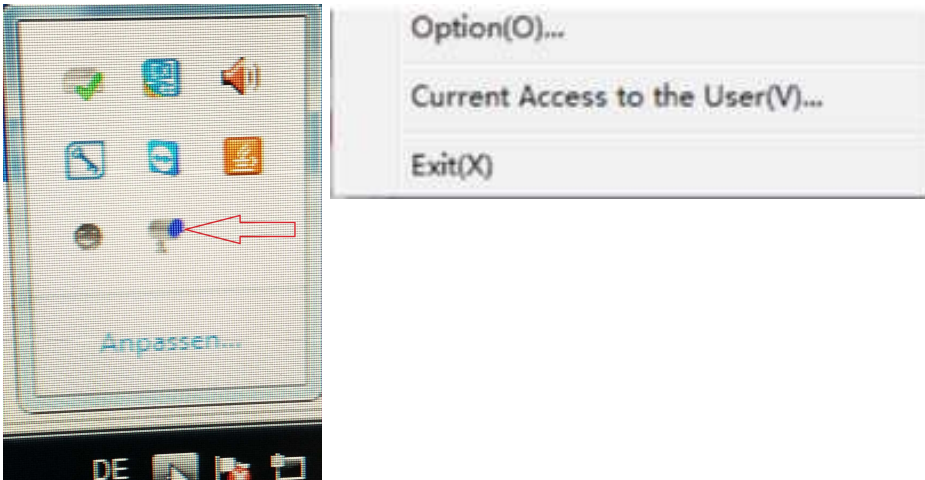

Choose under "Camera Select" the "USB Video device" and click on the "OK" button. When you already installed the **Technaxx App "My Secure",** you can login with the **Cam ID/User and Login Password (both you can find on the monitor back side).** 

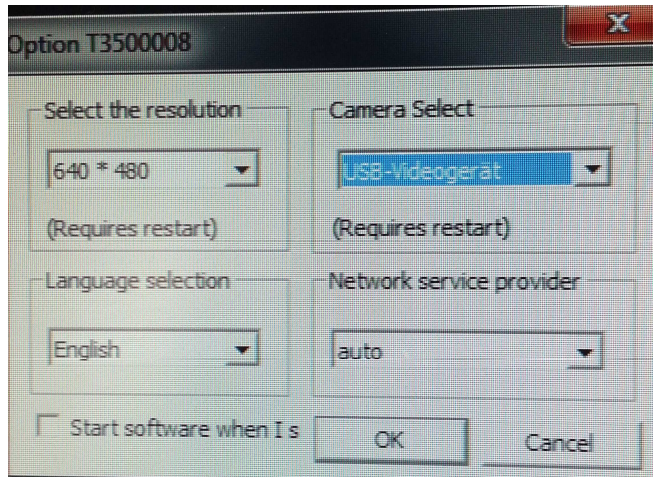

and the second state of the second state of the second state of the second state of the second state  $\mathcal{L}_\mathbf{X}$ 

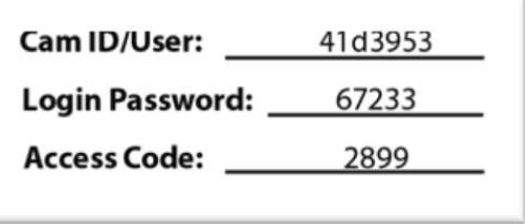

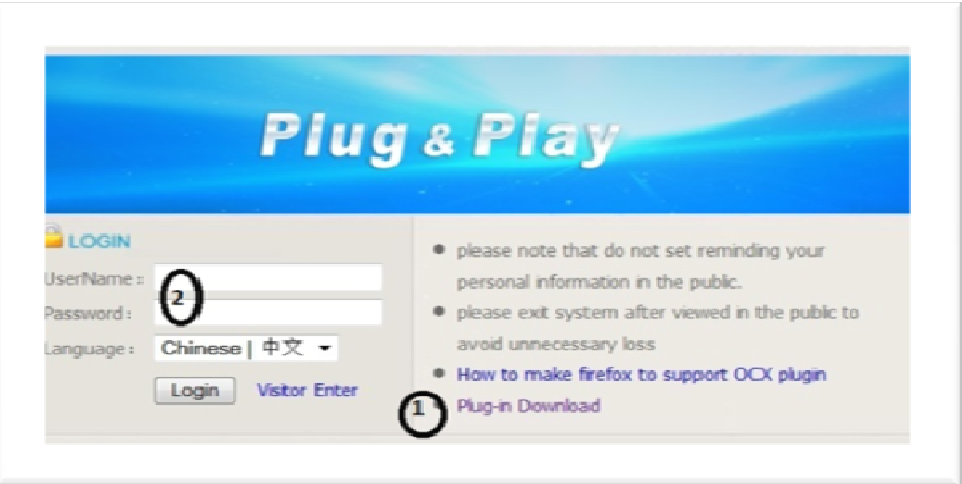

Install **"My Secure"** on your computer or notebook. You can find the software for ".My Secure" on the included CD-ROM. Put the installation CD in the CD-slot on the computer/notebook. Follow the installation process on the screen to install "My Secure".

After installation is completed, "My Secure" starts automatically. Click on the "WAN" button and input **Cam ID/User and Login Password (both you can find on the monitor back side).** Then click on the Login button.

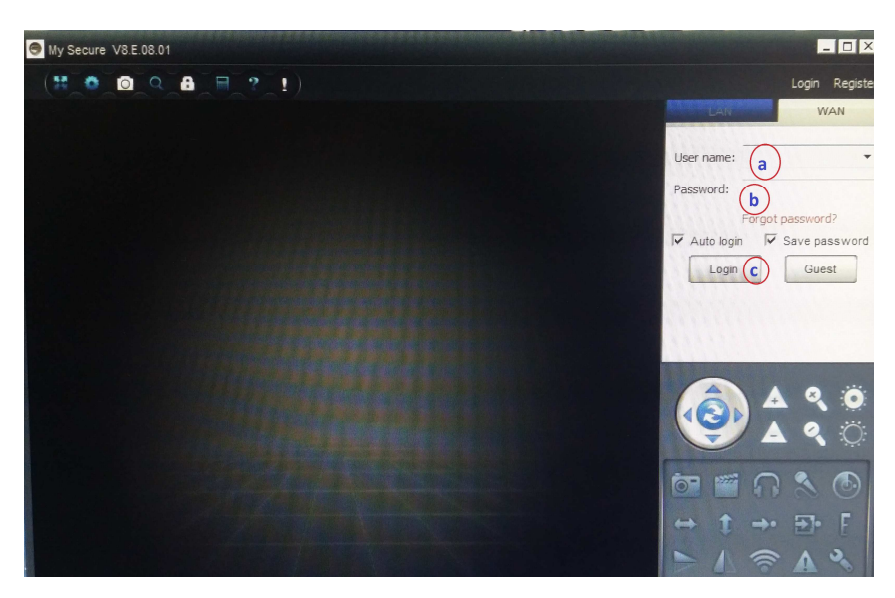

**For Android, iPhone or another iOS Smartphone,** search and download "My Secure" in the Google Play store and Apple APP store. Follow the installation process on the display of your Smartphone. The user manual for the "My Secure App" you can find here:

http://technaxx-europe.de/shop/enduser/4319 Android Installation Manual.doc http://technaxx-europe.de/shop/enduser/4320\_Android\_Installation\_Manual.doc

**ATTENTION:** When you want to follow up watching the Camera Set TX-28 via WLAN, the connection (with included USB cable) between the Camera Set TX-28 and your computer/notebook must be active all the time.